# VULCAN Dziennik VULCAN

# Jak korzystać z kalendarza sprawdzianów i kartkówek?

Kalendarz sprawdzianów dostępny jest w module *Dziennik* i służy do wpisywania zapowiadanych w oddziale sprawdzianów i kartkówek. System pilnuje zadanych limitów dotyczących liczb sprawdzianów, kartkówek i prac klasowych w dniu i w tygodniu i sygnalizuje, gdy zostaną one przekroczone.

## **Definiowanie parametrów sprawdzianów i kartkówek**

Limity dotyczące liczb sprawdzianów, kartkówek i prac klasowych w dniu i w tygodniu definiowane są przez administratora w module *Administrowanie*.

- 1. Zaloguj się do systemu *Dziennik VULCAN* jako administrator i uruchom moduł *Administrowanie*.
- 2. Przejdź do widoku **Konfiguracja/ Ustawienia sprawdzianów**.
- 3. W przypadku, gdy system obsługuje zespół szkół, zdecyduj, czy parametry będą ustawiane globalnie dla wszystkich składowych w zespole, czy dla każdej składowej oddzielnie, ustawiając odpowiednią pozycję w polu **Ustal parametry sprawdzianów, kartkówek i prac klasowych dla**. Skorzystaj z przycisku **Zmień**.

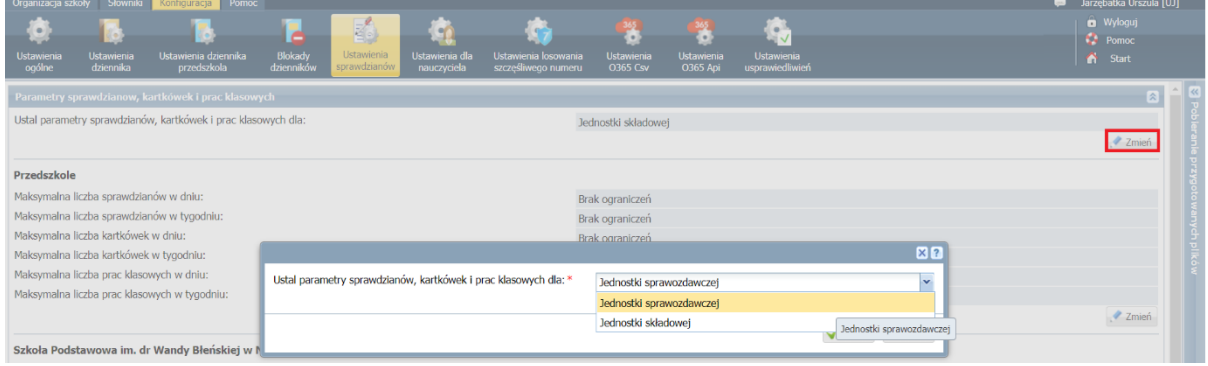

4. Aby wprowadzić maksymalne liczby sprawdzianów, kartkówek i prac klasowych w jednostce sprawozdawczej lub w jednostce składowej skorzystaj z przycisku **Zmień**. W wyświetlonym oknie wprowadź odpowiednie wartości i kliknij przycisk **Zapisz**.

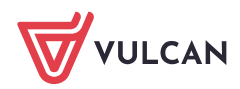

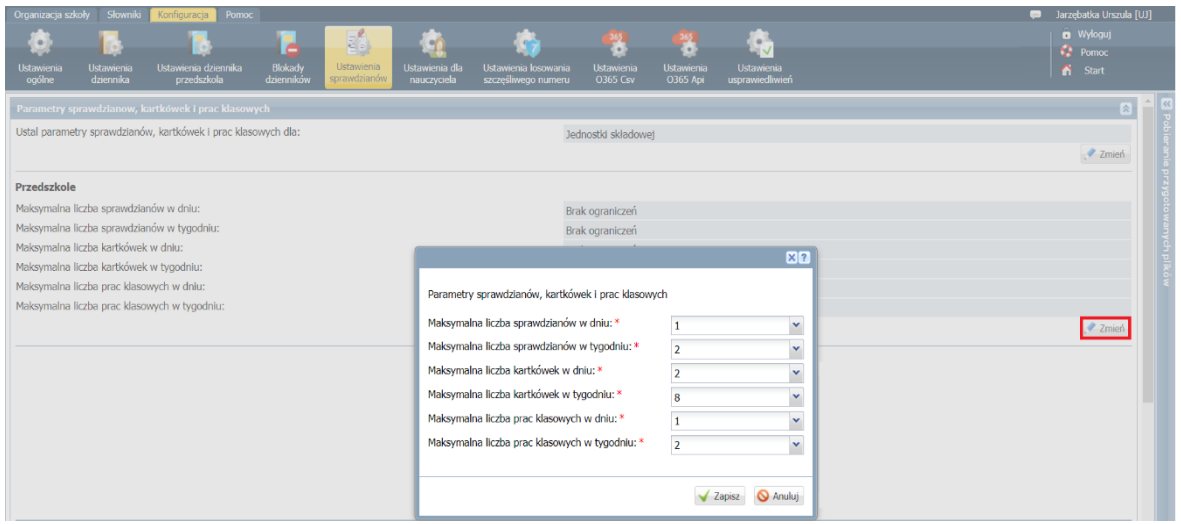

## **Dodawanie pozycji do kalendarza sprawdzianów**

Nauczyciel może wprowadzić do kalendarza zapowiedziany w oddziale lub w grupie zajęciowej sprawdzian, kartkówkę lub pracę klasową w widoku bieżącej lekcji lub w dzienniku oddziału.

Dodawanie pozycji do kalendarza sprawdzianów w widoku bieżącej lekcji

- 1. W module *Dziennik* przejdź do widoku **Dziennik/ Lekcja** i utwórz lekcję lub w drzewie danych wybierz lekcję wcześniej utworzoną.
- 2. Przejdź na kartę **Sprawdziany** wyświetli się kalendarz sprawdzianów oddziału na cztery kolejne tygodnie, począwszy od tygodnia bieżącego (dni od poniedziałku do niedzieli). Za pomocą ikon **kośc**i kalendarz można przewijać o jeden tydzień wstecz lub dalej.

Jeśli w wybranym terminie zaplanowano sprawdzian, pracę klasową lub kartkówkę, to w kalendarzu wyświetla się nazwa przedmiotu wraz z kodem oddziału lub grupy zajęciowej. Na podstawie koloru czcionki można odczytać, czy pozycja w kalendarzu jest sprawdzianem (niebieska czcionka), kartkówką (czarna czcionka) czy pracą klasową (pomarańczowa czcionka). Nowe pozycje do kalendarza dodaje się za pomocą ikon  $\mathbf{\dot{+}}$ .

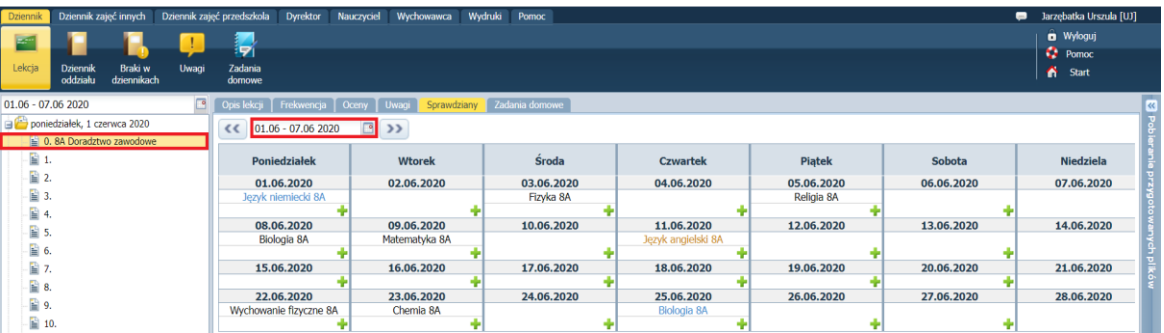

Po wskazaniu pozycji kalendarza pojawia się etykietka zawierająca następujące informacje: typ sprawdzianu (sprawdzian czy kartkówka), nauczyciel, który dokonał wpisu oraz data wpisu.

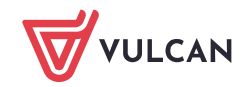

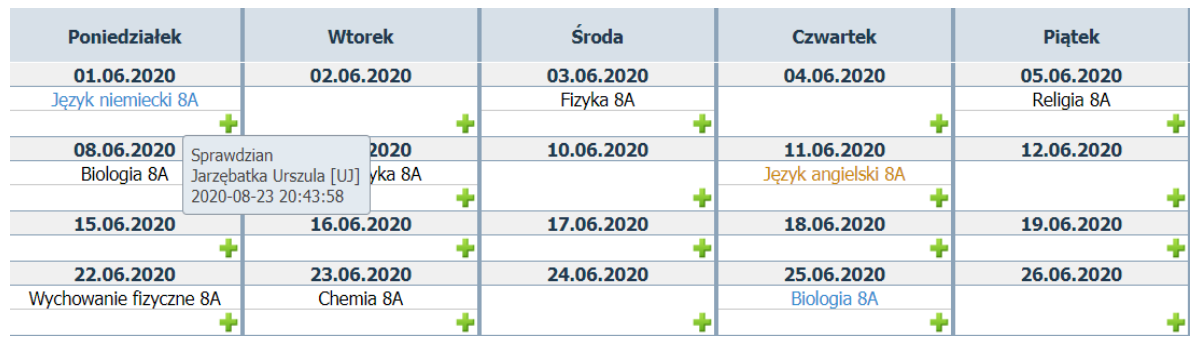

3. Odszukaj w kalendarzu termin, w którym ma odbyć się sprawdzian, praca klasowa lub kartkówka, i kliknij ikonę – wyświetli się formularz **Dodawanie sprawdzianu**, w którym pola **Przedmiot** i **Grupa** wypełnione są danymi lekcji wskazanej w drzewie danych.

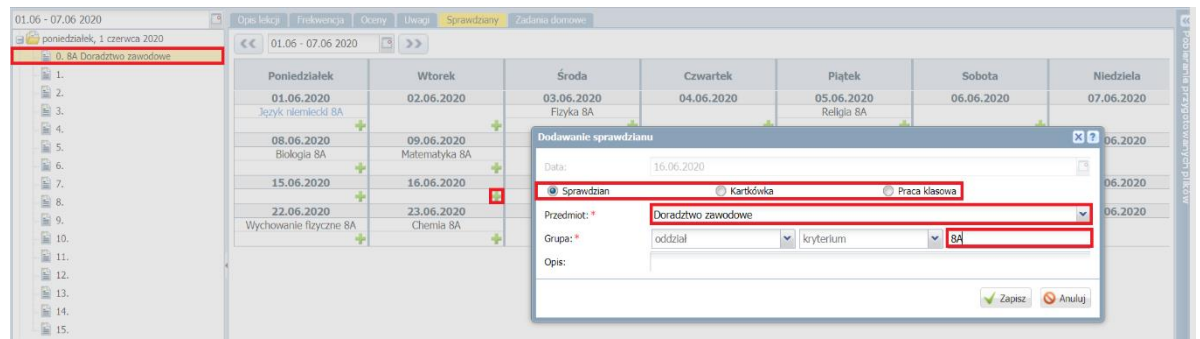

- 4. Zdecyduj, czy wpis dotyczy sprawdzianu, kartkówki czy pracy klasowej poprzez zaznaczenie właściwej opcji. W polu **Opis** możesz wprowadzić dowolny komentarz.
- 5. Kliknij przycisk **Zapisz**.

Pozycja pojawi się w kalendarzu.

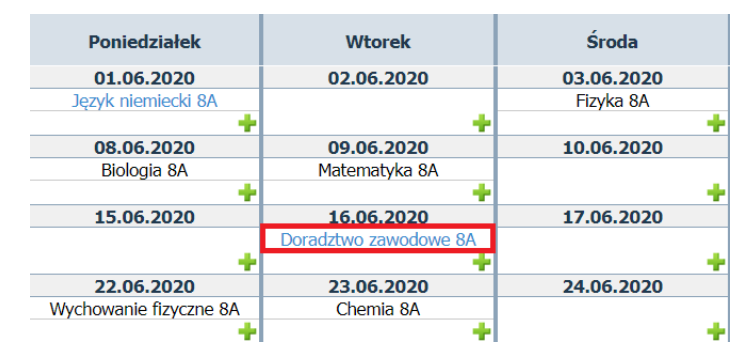

Jeśli nauczyciel nie uczy danego przedmiotu w oddziale, to próba wpisania sprawdzianu kończy się komunikatem:

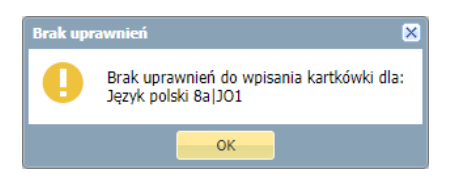

Jeśli dopisywana do kalendarza pozycja przekracza ustalone limity w dniu lub w tygodniu, to wyświetlany jest komunikat:

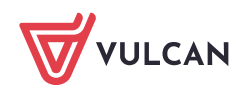

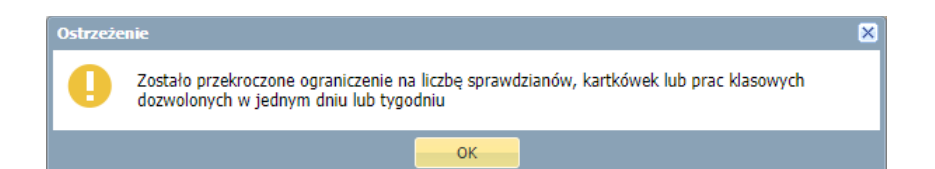

Pozycja zostanie dopisana do kalendarza i oznaczona ikoną  $\bullet$ .

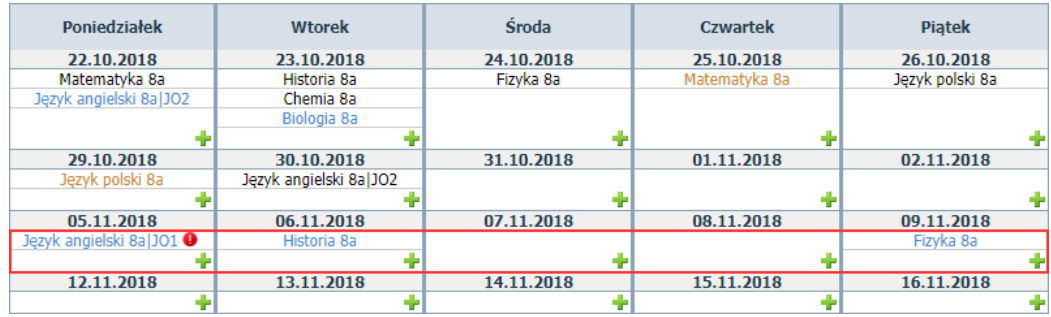

Na bieżącej lekcji nauczyciel może wprowadzać również terminy sprawdzianów z innych prowadzonych przez niego zajęć, także w innych oddziałach. Na przykład nauczyciel na lekcji fizyki w 7a może wprowadzić sprawdzian z matematyki w 6a, jeśli prowadzi te zajęcia. Wówczas w wyświetlonym formularzu należy zmodyfikować domyślne wpisy w polach **Przedmiot** i **Grupa**. Tak wprowadzony termin pojawi się w kalendarzu oddziału, którego dotyczy, tj. w kalendarzu oddziału 6a.

W widoku **Lekcja** wychowawca oddziału ma takie same uprawnienia do wprowadzania terminów sprawdzianów, jak nauczyciel uczący w oddziale.

#### Dodawanie pozycji do kalendarza sprawdzianów w dzienniku oddziału

Aby wyświetlić kalendarz sprawdzianów w dzienniku oddziału, przejdź do w widoku **Dziennik/ Dziennik oddziału**, w drzewie danych wybierz oddział i kliknij zakładkę **Sprawdziany**.

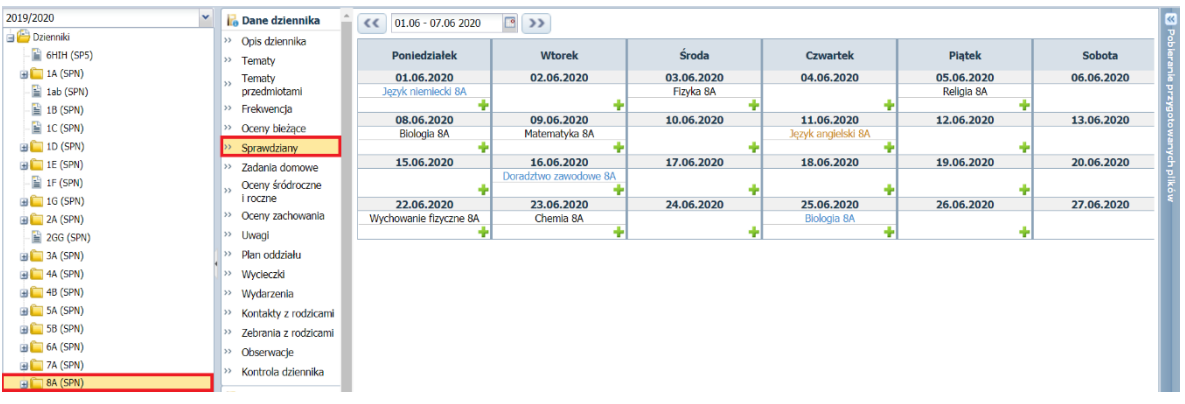

Podobnie, jak w widoku Lekcja, kalendarz można przewijać za pomocą ikon **i przedziela** o jeden tydzień wstecz lub dalej. Nowe pozycje do kalendarza dodaje się za pomocą ikon  $\mathbf{F}$ .

W formularzu **Dodawanie sprawdzianu** przywołanym w widoku **Dziennik oddziału** oddział jest domyślnie wybrany i nie można go zmienić. Należy natomiast wypełnić pole **Przedmiot** i – ewentualnie – zdefiniować grupę zajęciową w oddziale poprzez wskazanie odpowiedniego kryterium.

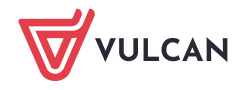

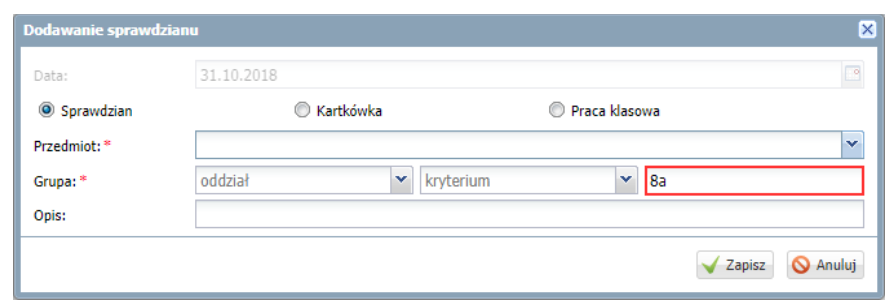

W widoku **Dziennik oddziału** nauczyciele uczący w oddziale (także wychowawca) mogą wprowadzać do kalendarza tego oddziału tylko sprawdziany z przedmiotów, do których zostali przypisani w dzienniku, na stronie **Przedmioty i nauczyciele**.

Nauczyciele, którzy nie uczą w oddziale, nie posiadają uprawnień do dodawania pozycji do kalendarza sprawdzianów.

#### **Modyfikowanie i usuwanie pozycji kalendarza sprawdzianów**

Nauczyciel, który wprowadził do kalendarza sprawdzianów pozycję, może ją zmodyfikować lub usunąć.

Aby edytować pozycję kalendarza, należy kliknąć ją dwukrotnie. Wyświetli się formularz **Edycja sprawdzianu**, w którym można zmienić typ pozycji (**Sprawdzian/ Kartkówka/ Praca klasowa**) oraz zmienić przedmiot, jeśli nauczyciel uczy kilku przedmiotów w oddziale.

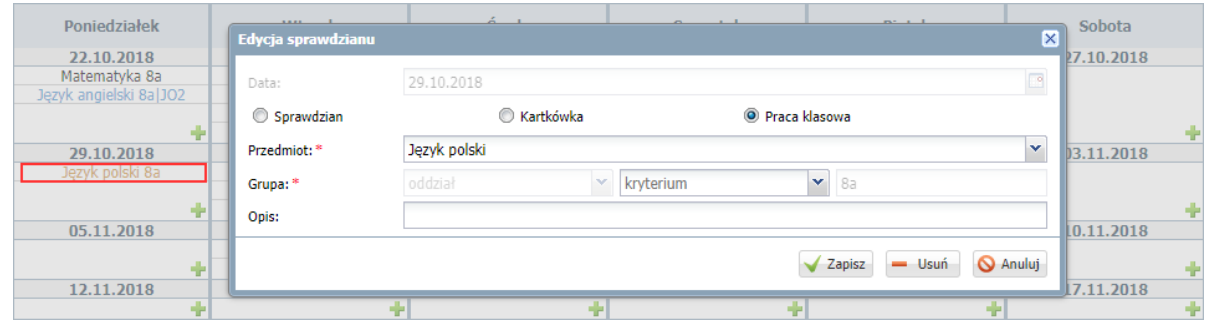

Aby usunąć pozycję z kalendarza, należy ją edytować i w formularzu **Edycja sprawdzianu** kliknąć przycisk **Usuń**.

Jeśli nauczyciel nie posiada uprawnień do modyfikowania/usuwania wpisu, to po dwukrotnym kliknięciu wpisu pojawi się komunikat:

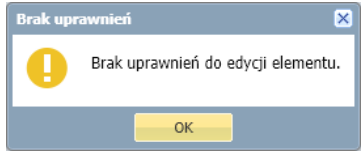

#### **Sygnalizacja przekroczeń limitów w kalendarzu sprawdzianów oddziału**

Poniżej przedstawiono, w jaki sposób system sygnalizuje, że zostały przekroczone limity dla liczb sprawdzianów i kartkówek w dniu i w tygodniu, ustawione w module *Administrowanie*.

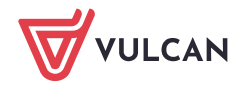

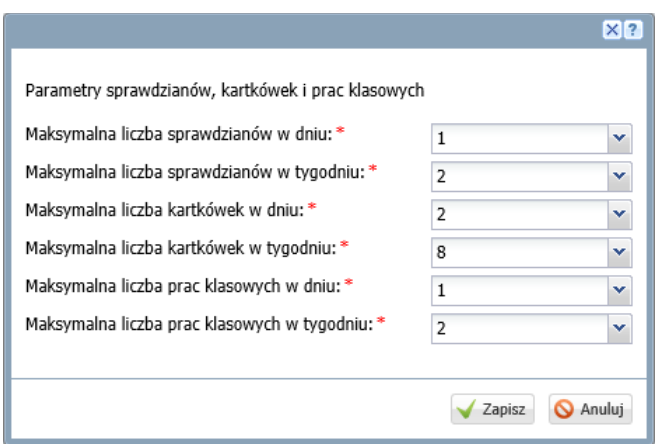

Rysunek 1. Limity sprawdzianów, kartkówek i prac klasowych obowiązujące w szkole

| Poniedziałek           | <b>Wtorek</b>          | <b>Środa</b>            | <b>Czwartek</b>       | <b>Piatek</b>               |
|------------------------|------------------------|-------------------------|-----------------------|-----------------------------|
| 22.10.2018             | 23.10.2018             | 24.10.2018              | 25.10.2018            | 26.10.2018                  |
| Matematyka 8a          | Historia 8a            | Fizyka 8a               | Matematyka 8a.        | Wiedza o społeczeństwie Sa  |
| Język angielski 8a JO2 | Chemia 8a              | Język polski 8a         | Chemia 8a $\bullet$ 2 | Jezyk polski 8a $\bullet$ 3 |
| Jezyk niemiecki 8a     | Biologia 8a            | Geografia 8a <b>O</b> 1 |                       |                             |
|                        |                        |                         |                       |                             |
| 29.10.2018             | 30.10.2018             | 31.10.2018              | 01.11.2018            | 02.11.2018                  |
| Język polski 8a        | Język angielski 8a JO2 |                         |                       |                             |
|                        | Język angielski 8a J01 |                         |                       |                             |
|                        |                        |                         |                       |                             |
| 05.11.2018             | 06.11.2018             | 07.11.2018              | 08.11.2018            | 09.11.2018                  |
|                        | Historia 8a            |                         |                       | Fizyka 8a                   |
|                        | Biologia 8a <b>@ 4</b> |                         |                       |                             |
|                        |                        |                         |                       |                             |
| 12.11.2018             | 13.11.2018             | 14.11.2018              | 15.11.2018            | 16.11.2018                  |
|                        |                        |                         |                       |                             |

Rysunek 2. Kalendarz sprawdzianów oddziału

- **[1]** przekroczony został limit kartkówek w dniu (maksymalnie dwie)
- **[2]** przekroczony został limit sprawdzianów w tygodniu (maksymalnie dwa) ikona  $\bullet$  pojawia się obok wpisu, który został dodany ponad obowiązujący limit (zgodnie z chronologią dodawania)
- [3] przekroczony został limit kartkówek w tygodniu (maksymalnie osiem) ikona  $\bullet$  pojawia się obok wpisu, który został dodany ponad obowiązujący limit (zgodnie z chronologią dodawania)
- **[4]** przekroczony został limit sprawdzianów w dniu (maksymalnie jeden) i w tygodniu (maksymalnie dwa)

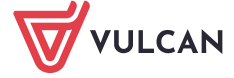